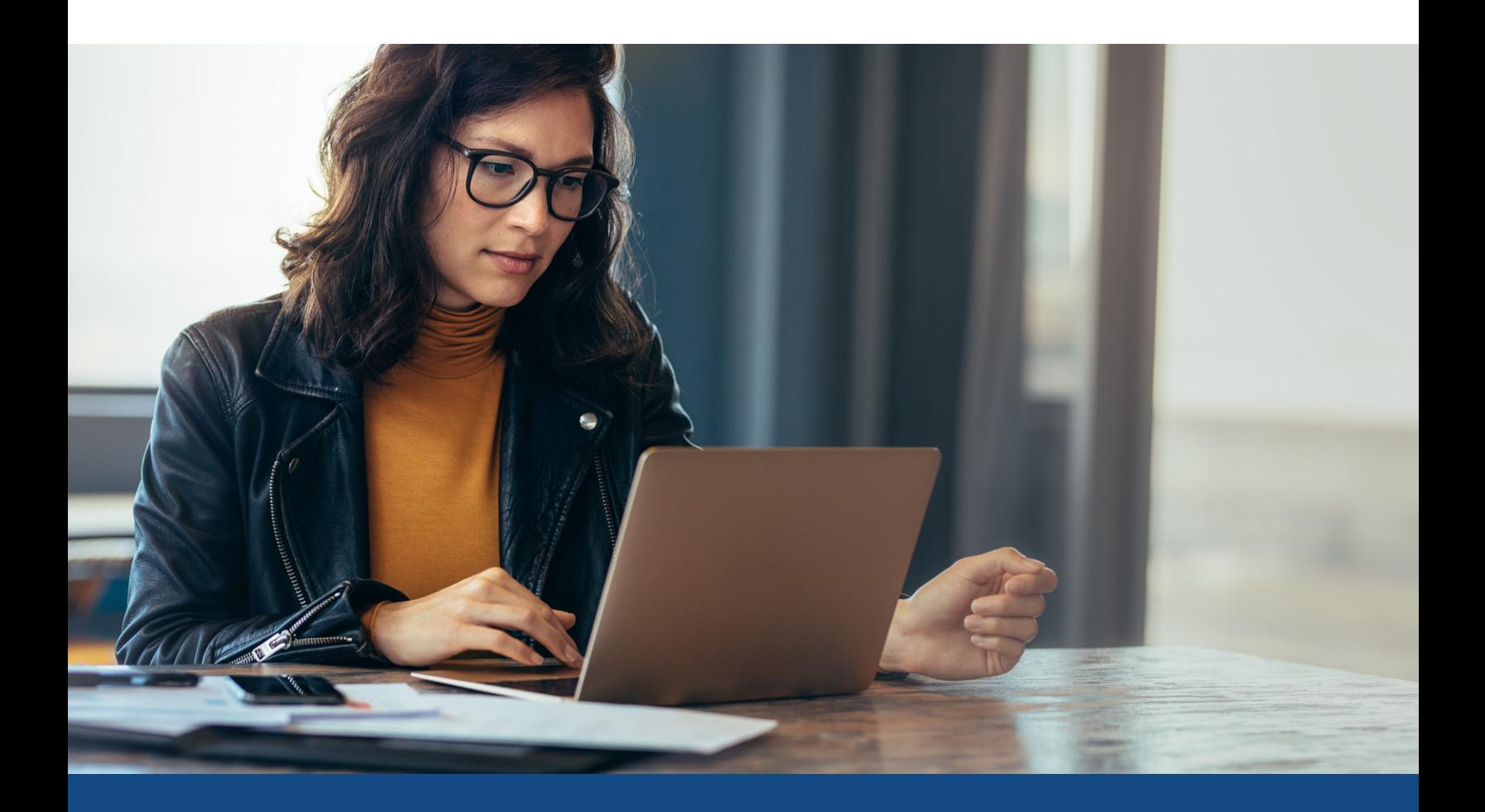

### **How to Enable VOE in LO Connect**

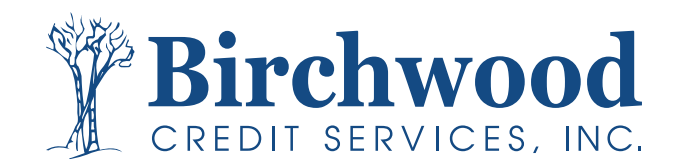

## **Enabling VOE in LO Connect**

**Step One** Select the **Admin** tab from within LO Connect.

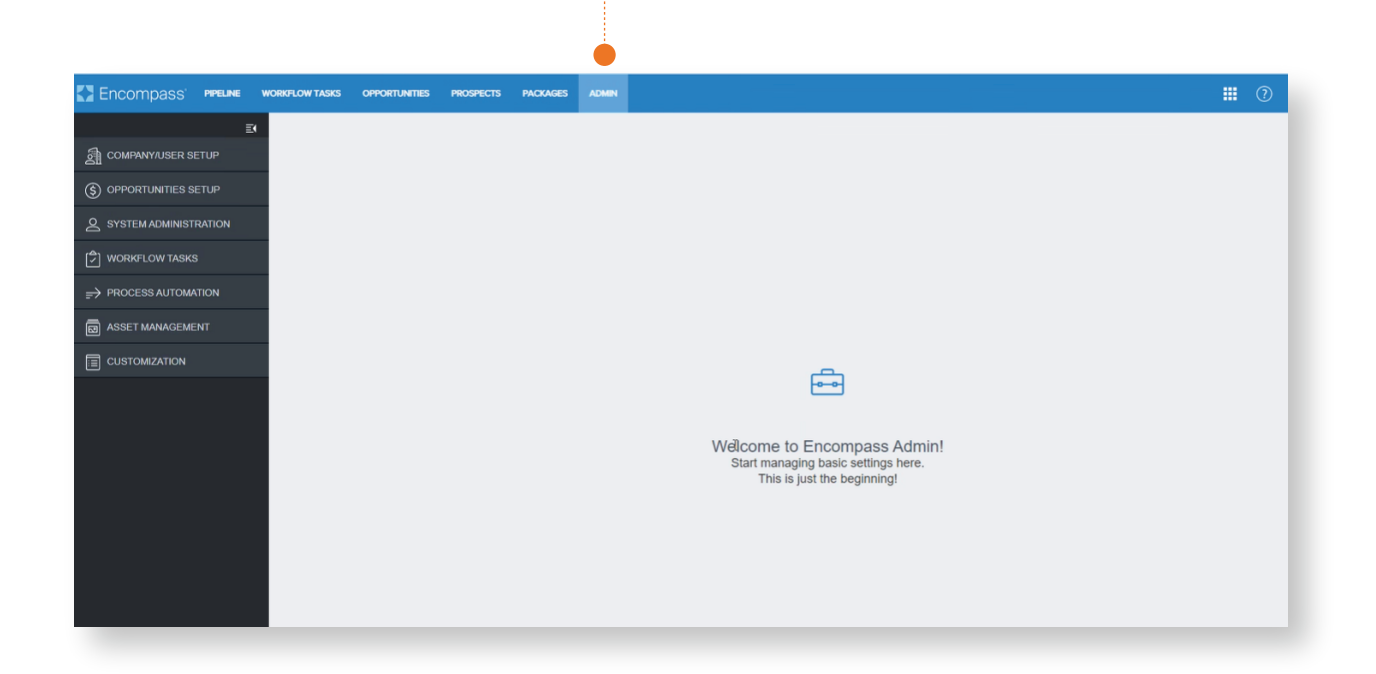

#### **Step Two**

Select **Company/User Setup** and then **Services Management**.

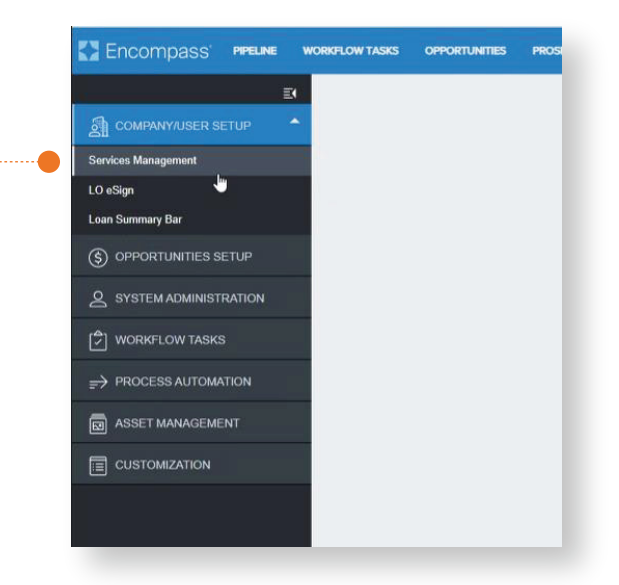

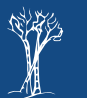

**2**

## **Enabling VOE in LO Connect**

#### **Step Three**

Select **Verifications**, then within the **Interactive Ordering** tab, click **Add**.

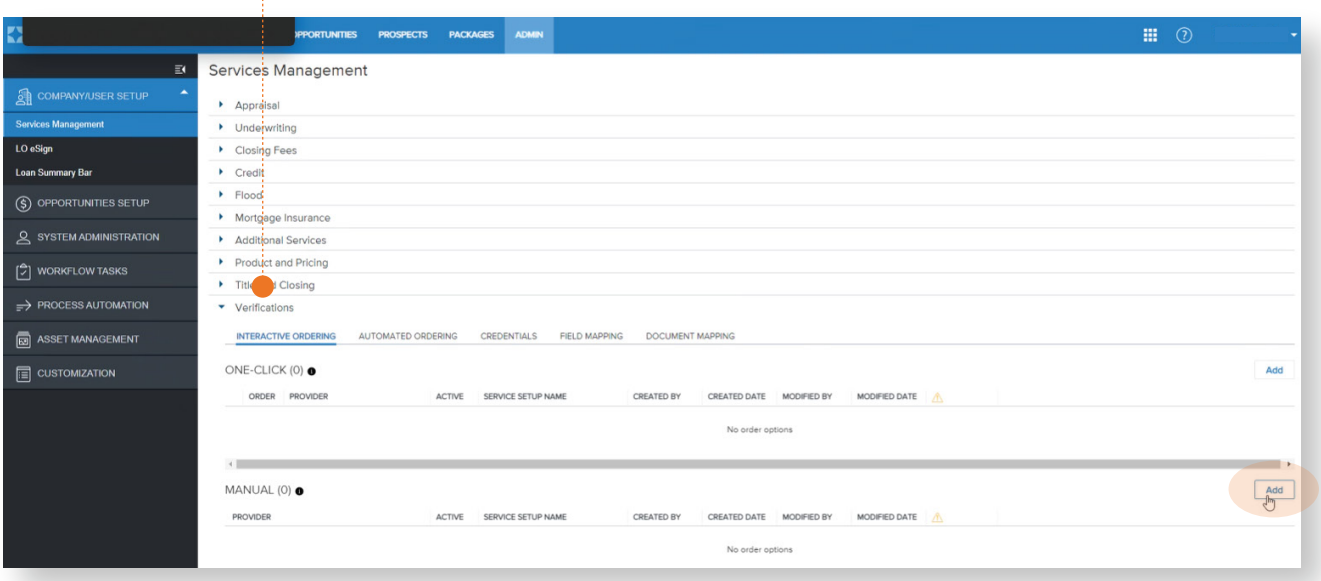

### **Step Four**

Select **Birchwood** from the provider drop down, then click **Next**.

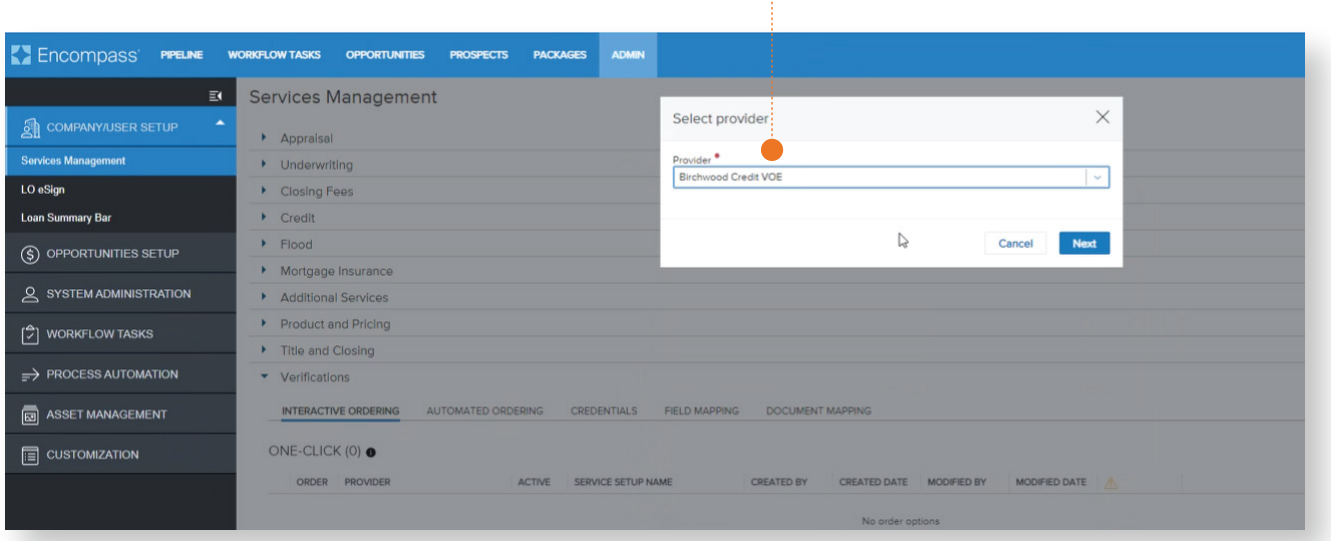

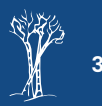

# **Enabling VOE in LO Connect**

#### **Step Five**

Enter the **Service Setup Name** (this does not have to be in a specific format to work), enable users and ensure the switch in the top right is toggled to **On**. Click **Save**.

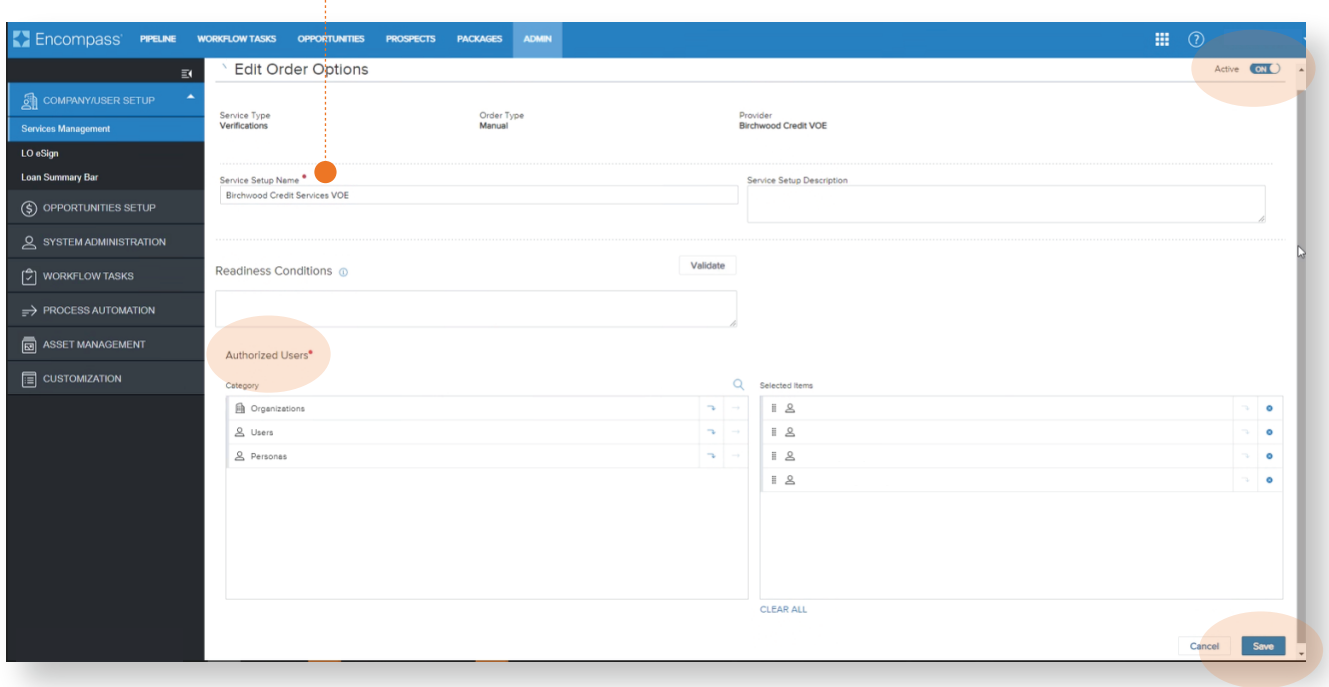

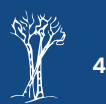